# Obtener Microsoft Office 365

#### **Paso 1**

Visitar el siguiente enlace.

<https://products.office.com/en-us/student/office-in-education?rtc=1>

Entre su correo electrónico institucional en el encasillado. Luego oprima **GET STARTED.** El sistema de Microsoft le enviará un correo electrónico con un código el cual necesitará para el próximo paso.

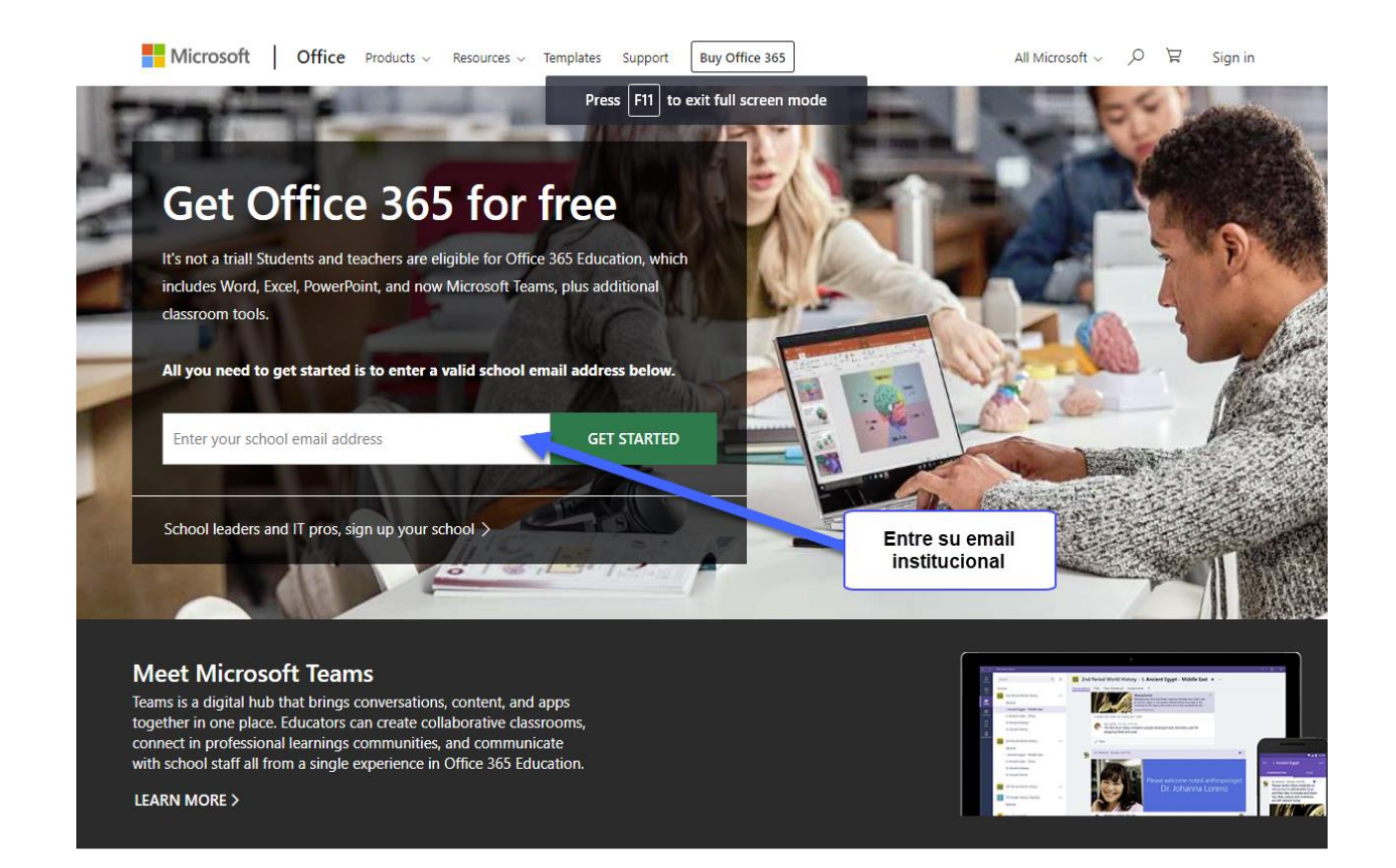

## **Paso 2**

Seleccione **I'm student** si usted es estudiante.

Si es facultad o administrativo seleccione **I'm a teacher.**

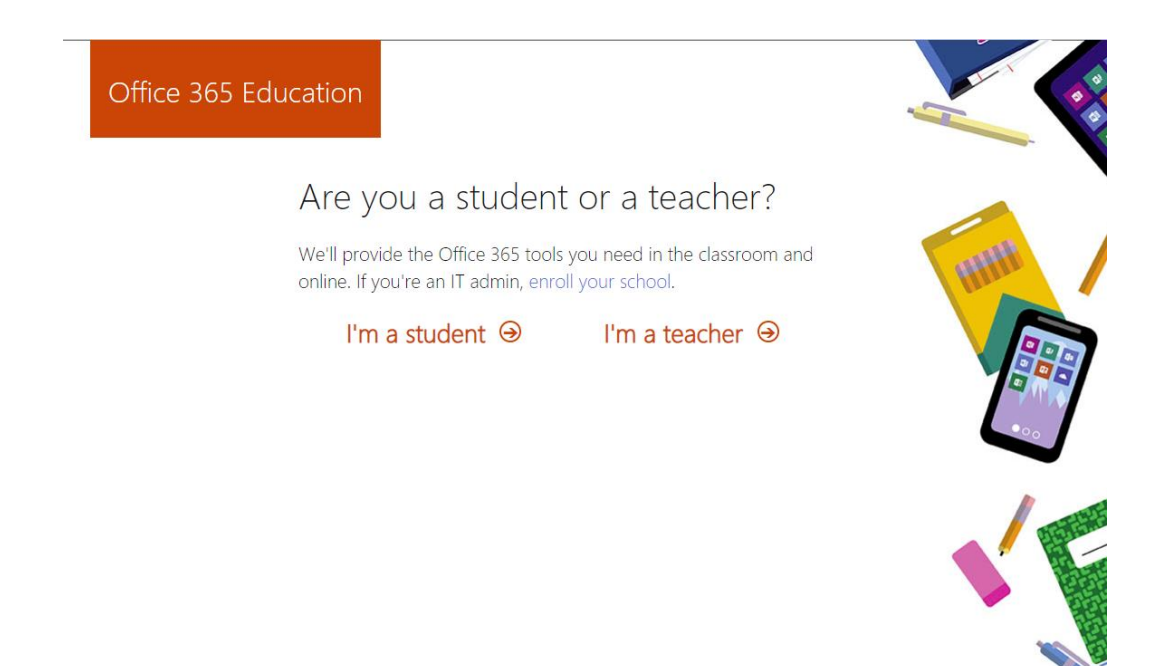

## **Paso 3**

Llene la información que le pide el sistema: su nombre, apellidos y su contraseña de acceso. El **Verification code** debe haberle llegado por medio de correo electrónico. Verifique su correo electrónico

institucional y escriba el código en el encasillado correspondiente. Luego oprima **Start.**

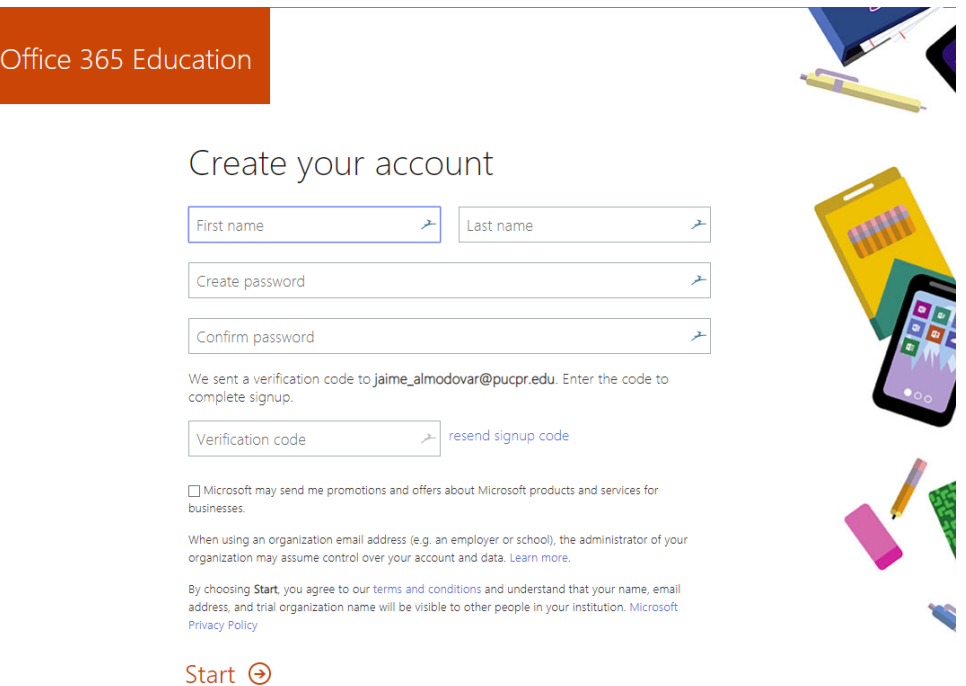

## **Paso 4**

Puede invitar a otros estudiantes o empleados a que adquieran gratuitamente el office 365. Si no desea invitar a nadie, simplemente oprima **SKIP.**

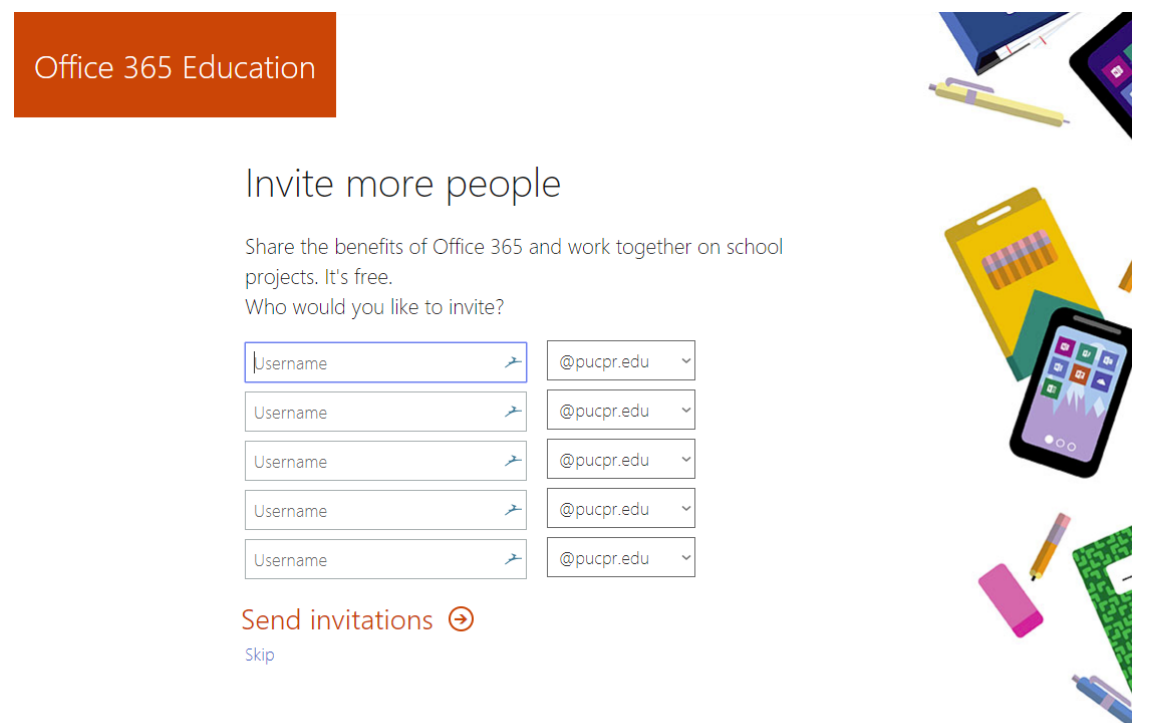

Una vez completado el proceso ya debe tener acceso para poder bajar el Microsoft office 365.

De tener problemas con su cuenta o si necesita cambiar su contraseña, puede llenar la forma que se encuentra en<https://www.pucpr.edu/office365/> y seleccione [Solicitar Ayuda](https://www.pucpr.edu/office365/verificacion-de-cuenta/)